Service en ligne de réquisition d'inscription

> Commencer le processus d'une demande d'inscription

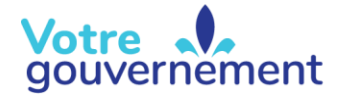

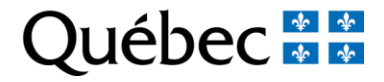

# Contenu de la formation

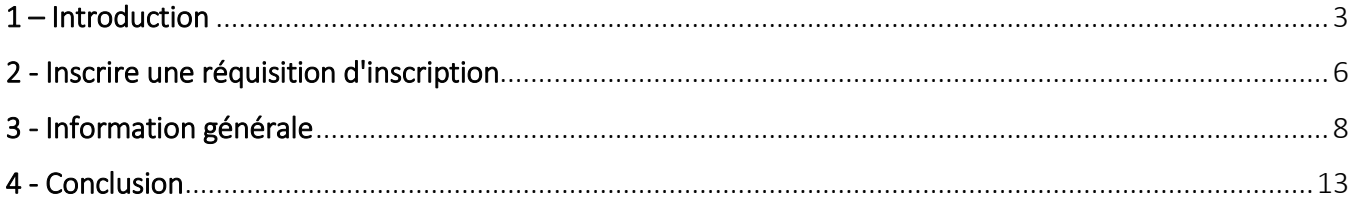

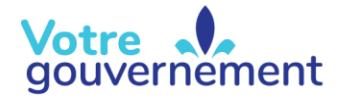

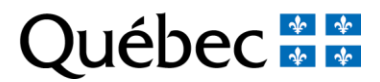

### <span id="page-2-0"></span>1 – Introduction

Dans cette capsule, les premières étapes pour inscrire une nouvelle réquisition à l'aide du service en ligne de réquisition d'inscription (SLRI) seront expliquées. Ce parcours servira à préparer la demande d'inscription qui est obligatoire pour présenter une réquisition au Registre foncier du Québec en ligne.

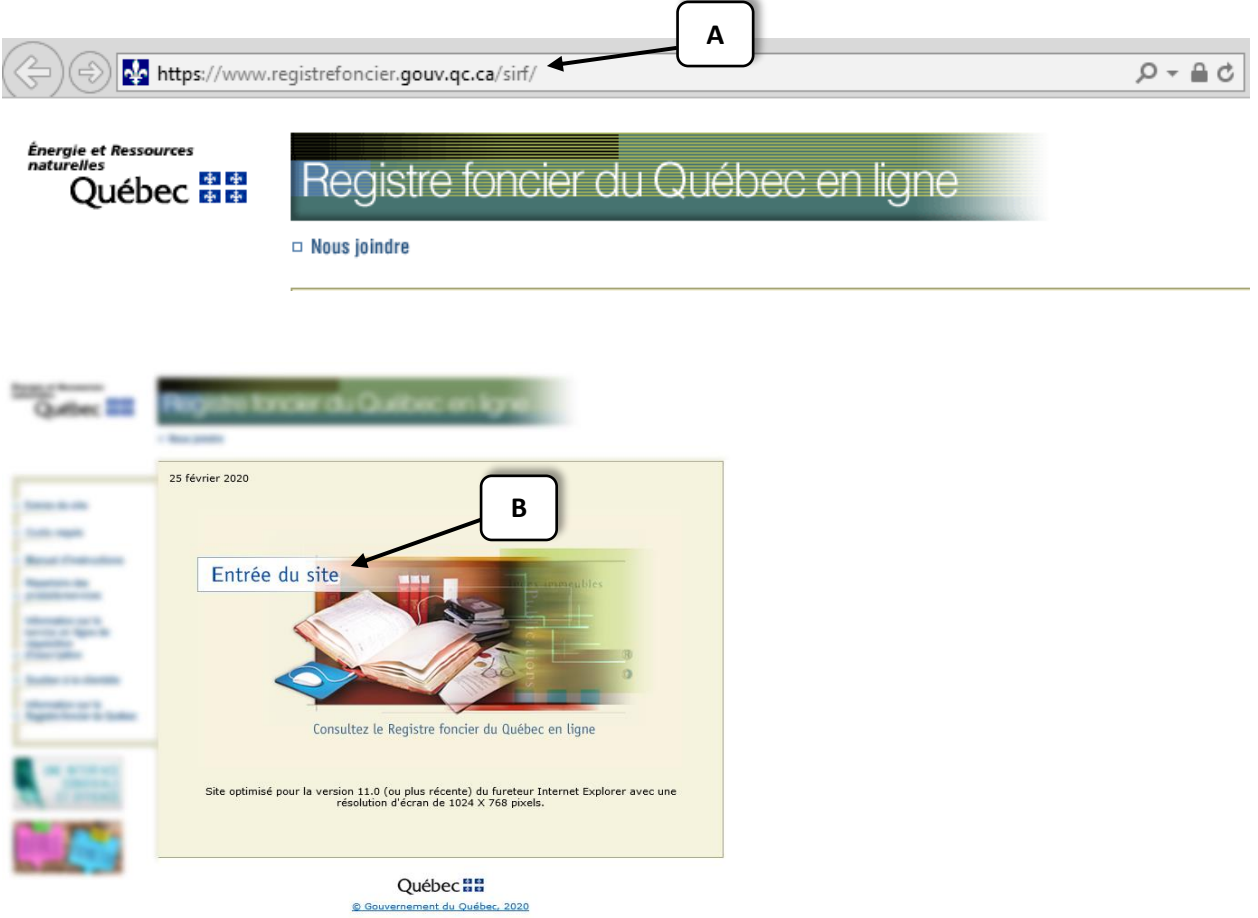

Pour accéder à l'application, il faut se rendre sur le site du Registre foncier du Québec en ligne (A). Afin d'y accéder, cliquez sur « Entrée du site » (B).

**REGISTRE FONCIER DU QUÉBEC EN LIGNE** 

#### **Client occasionnel**

Client qui ne possède pas de code d'utilisateur

Si vous envisagez d'utiliser régulièrement le site du Registre foncier du Québec en ligne, l'ouverture d'un compte client régulier est recommandée. Voir les avantages de devenir client régulier.

Afin de vous aider à établir le montant de votre préautorisation correspondant à votre besoin, veuillez-vous référer à la grille de tarification des produits et services du Registre foncier.

Avant de consulter le Registre foncier du Québec en ligne, assurez-vous d'avoir configuré les outils requis pour la consultation.

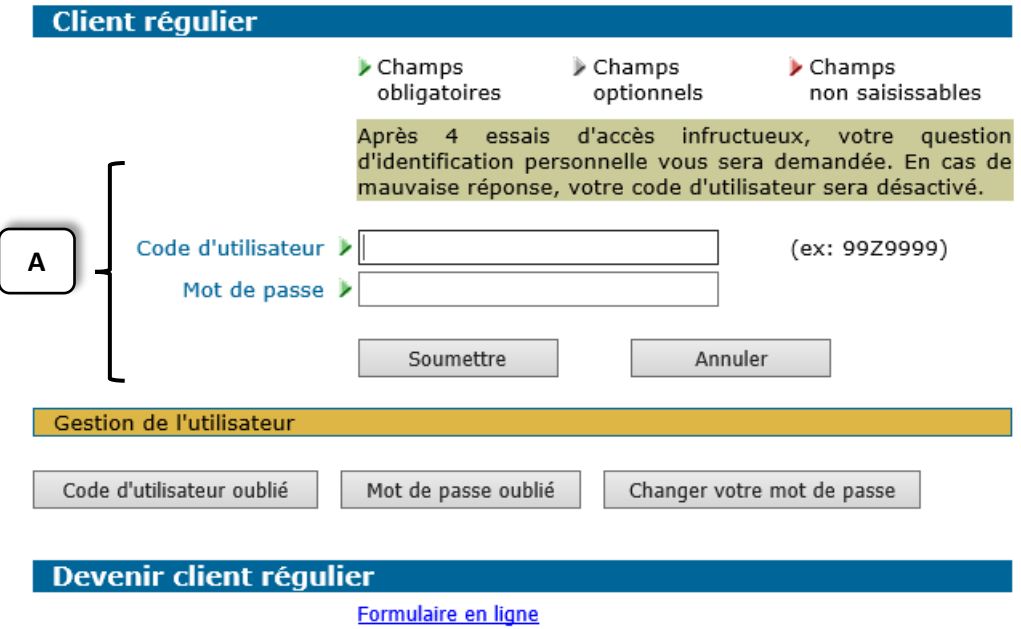

Le système demandera alors d'entrer les informations personnelles de votre compte client, soit le code d'utilisateur et le mot de passe (A).

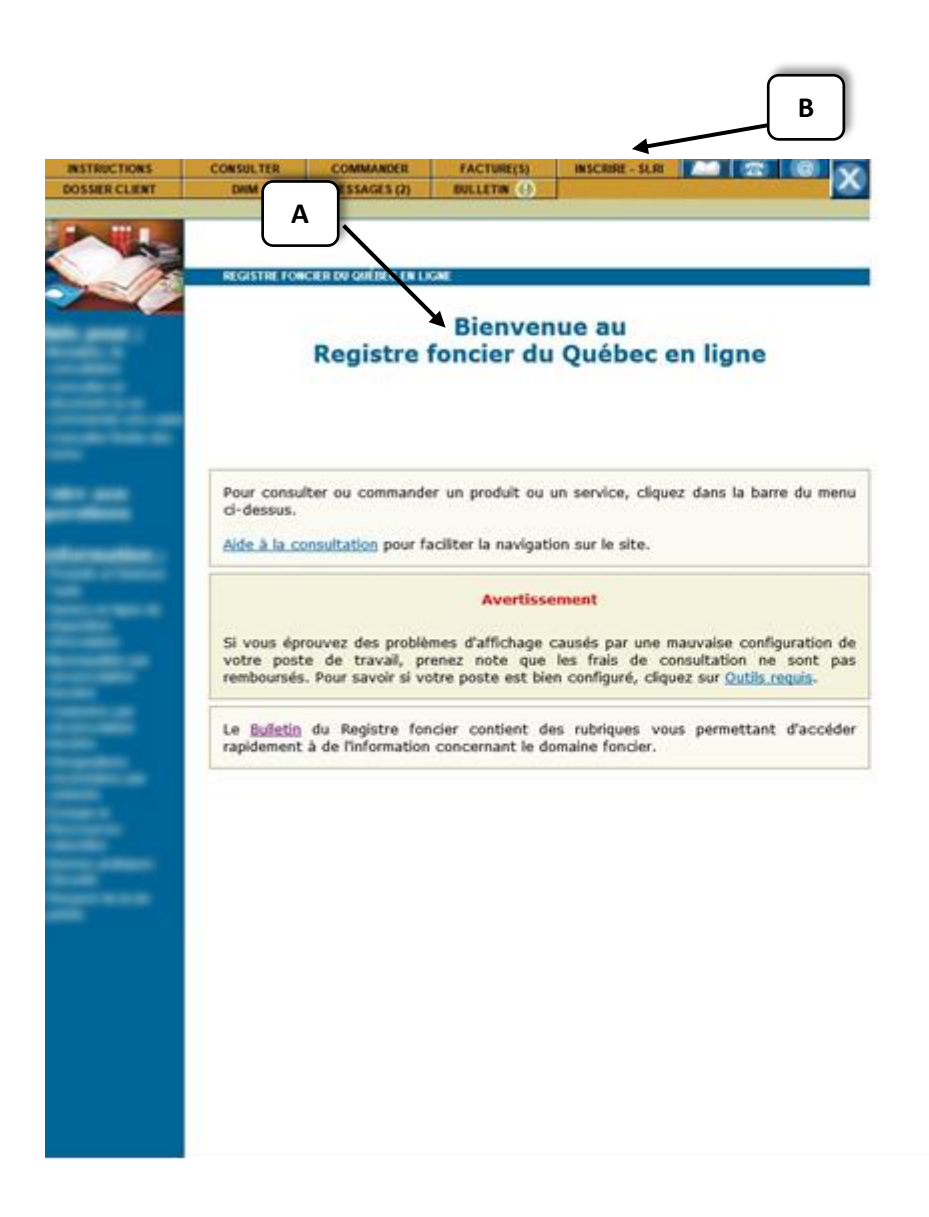

Une fois sur la page d'accueil « Bienvenue » (A), cliquez sur « Inscrire – SLRI » (B) qui se trouve dans les boutons du haut de la page.

# <span id="page-5-0"></span>2 - Inscrire une réquisition d'inscription

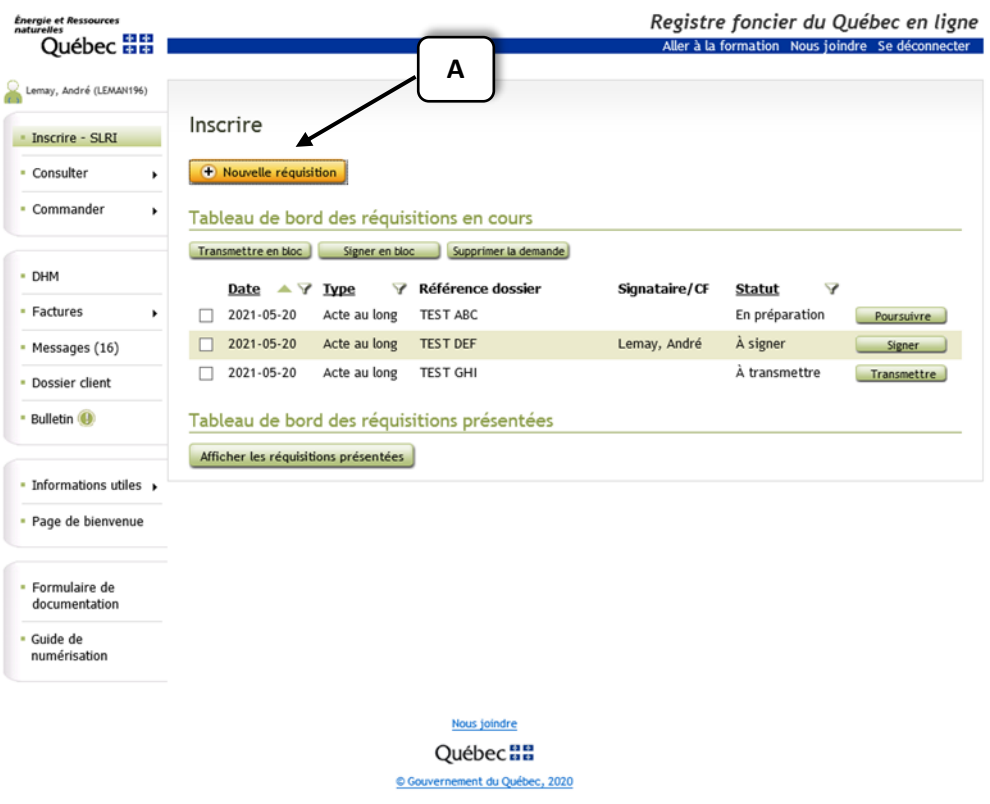

Maintenant dans l'application et afin d'entreprendre le processus, cliquez sur « Nouvelle réquisition » (A).

**Ministère de l'Énergie et des Ressources naturelles 6**

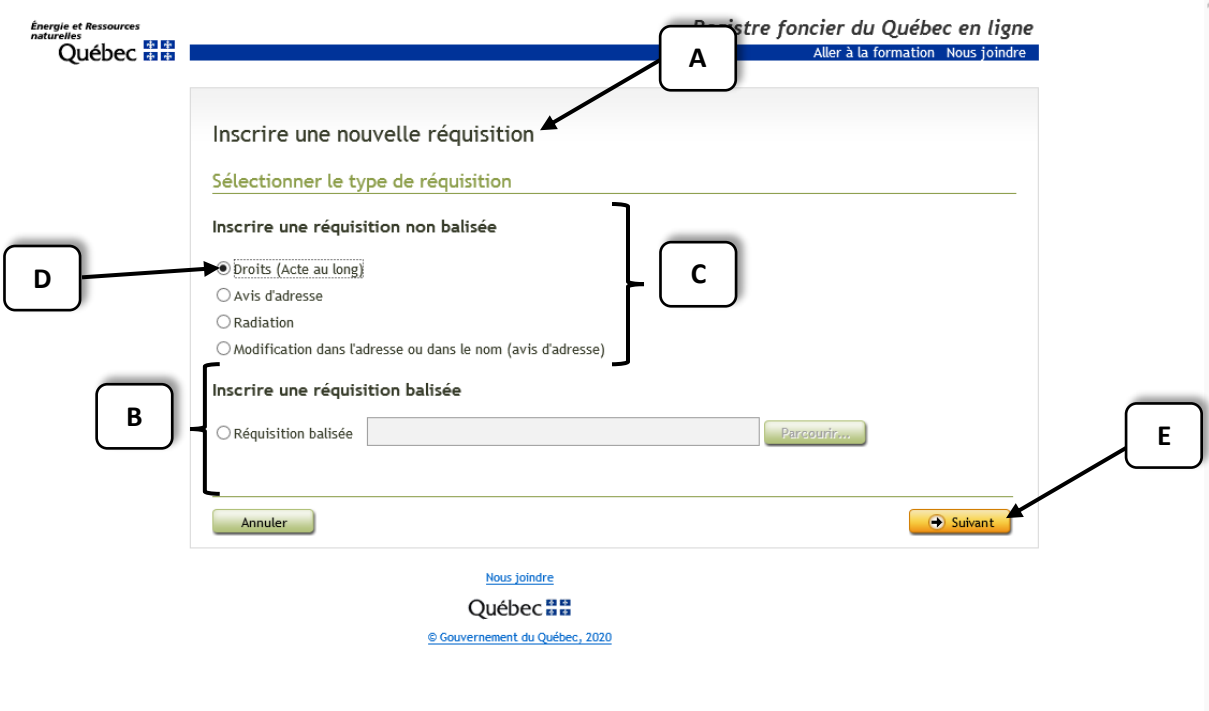

La page « Inscrire une nouvelle réquisition » (A) permet alors de choisir le type de réquisition souhaité, soit réquisition balisée ou non balisée.

Une réquisition d'inscription balisée (B) permet d'importer les éléments d'une réquisition sans avoir à remplir tous les champs de la demande en ligne. Cette façon de procéder s'adresse à la clientèle qui transmet déjà par voie électronique des actes balisés en format XML.

Une réquisition d'inscription non balisée (C) permet de faire tout le parcours, étape par étape, afin de remplir manuellement tous les champs nécessaires à la création de la demande en ligne.

Pour cette démonstration, la réquisition non balisée sera utilisée et le type de réquisition choisi sera celui des « Droits (Acte au long) » (D).

Une fois le type de réquisition choisi, cliquez sur « Suivant » (E) au bas à droite.

## <span id="page-7-0"></span>3 - Information générale

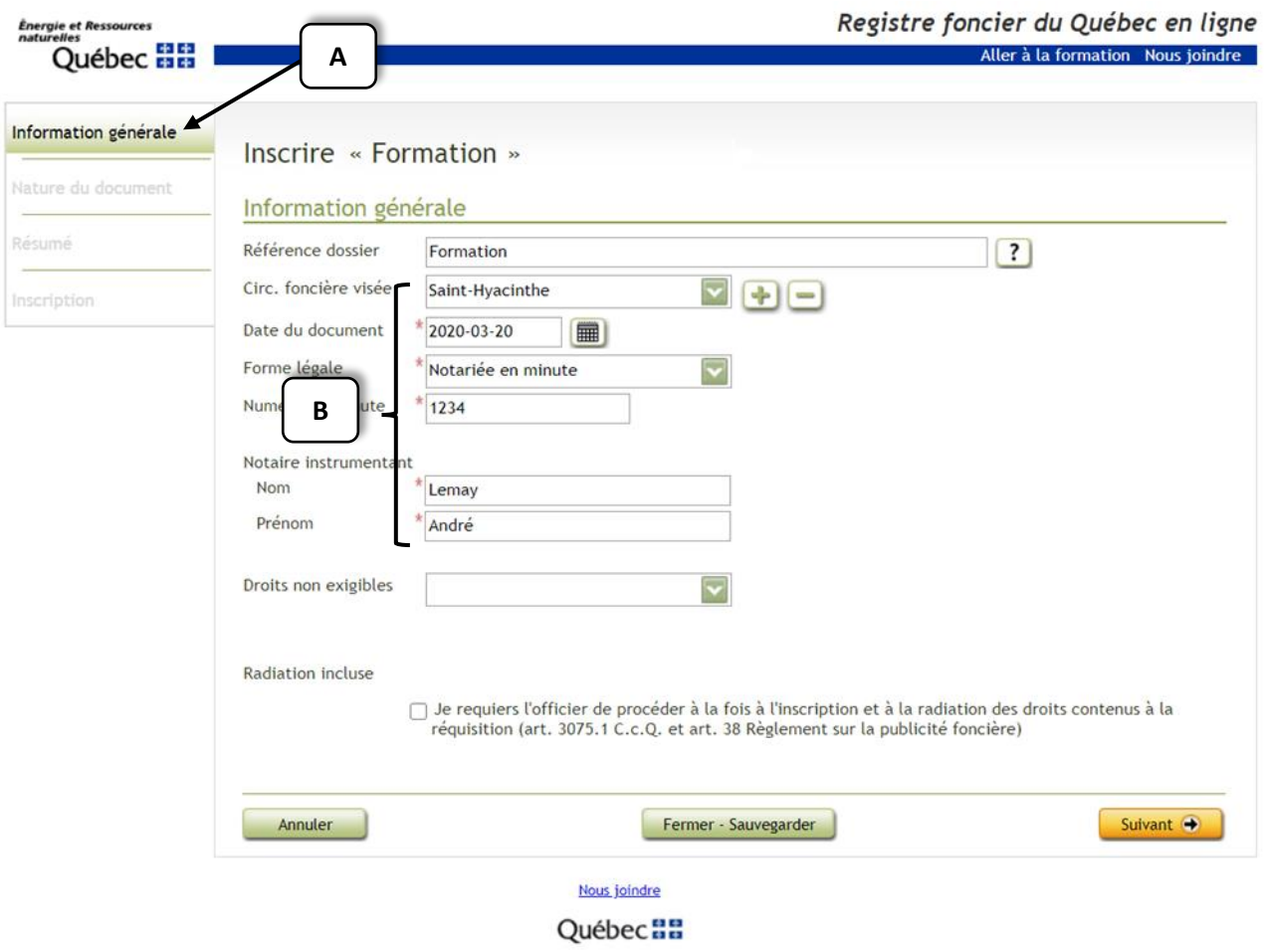

L'étape suivante consiste à fournir les informations générales (A) de la réquisition. Les champs marqués d'un astérisque rouge (B) devront obligatoirement être remplis.

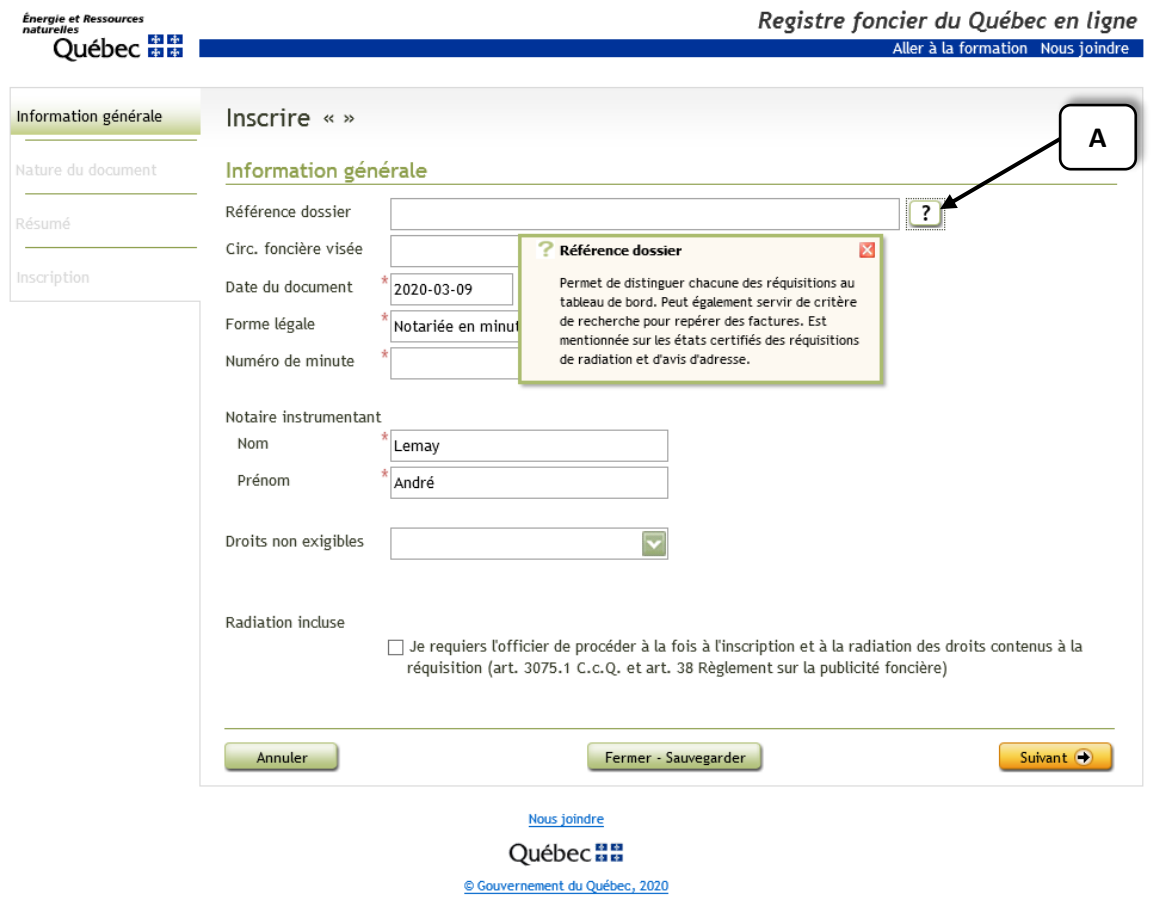

Notez ici que les points d'interrogation (A) tout au long du parcours signifient qu'il est possible d'accéder à plus de précisions sur les champs à remplir.

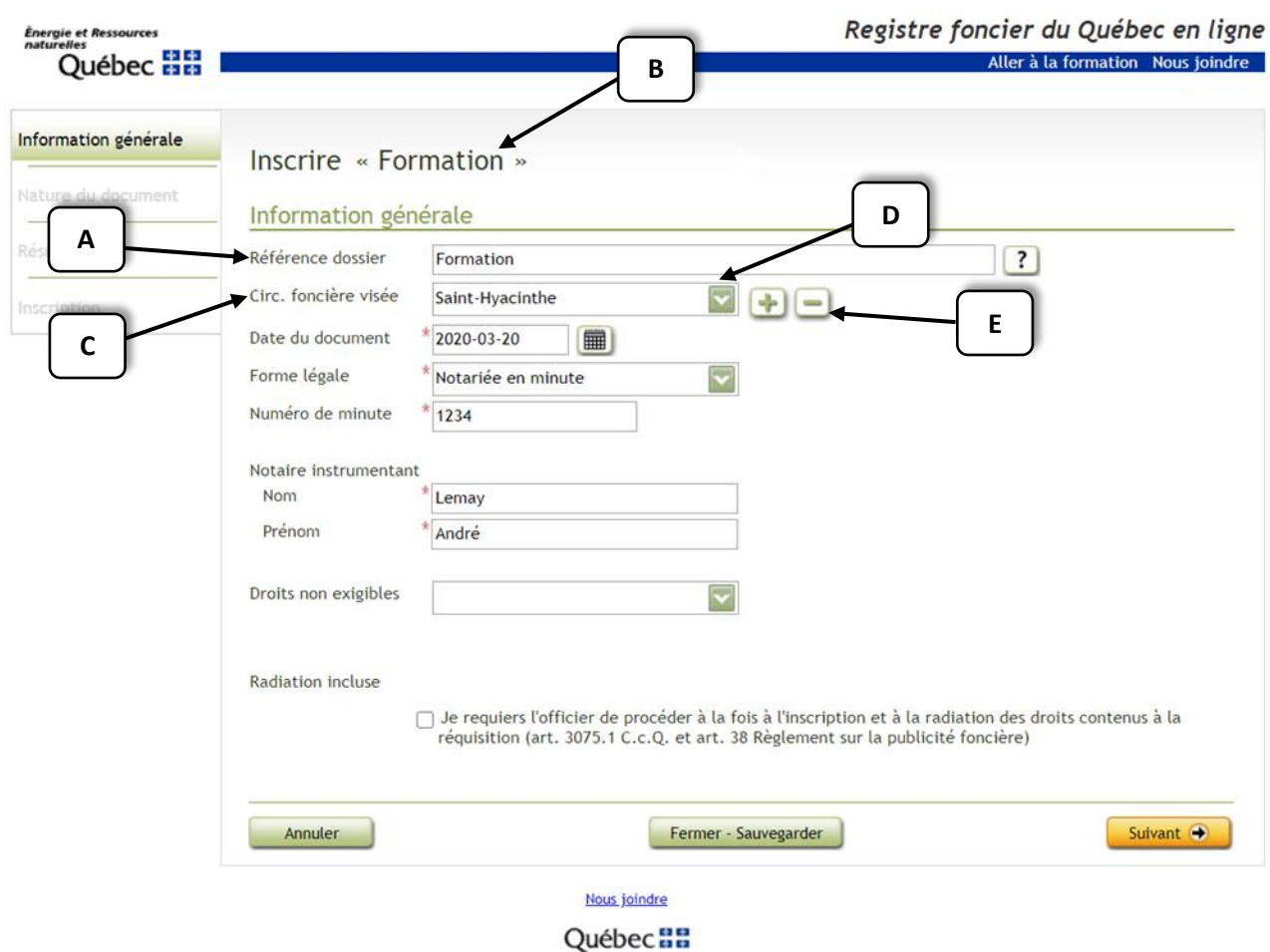

Le champ « Référence dossier » (A) n'est pas obligatoire, mais il peut être fort utile. Il permet, entre autres, de repérer plus rapidement le dossier dans le tableau de bord et d'effectuer plus facilement une recherche de facture.

Il sera par la suite disponible tout au long du parcours dans ce dossier; cette référence apparaîtra dans le haut de la page (B).

Dans le champ « Circonscription foncière visée » (C), parmi les options proposées dans la liste déroulante (D), sélectionnez la circonscription foncière dans laquelle est situé l'immeuble visé.

Il est primordial de dénoncer à cet endroit toutes les circonscriptions foncières incluses dans le document afin que celui-ci soit acheminé dans chacune des circonscriptions foncières concernées. Il est important de mentionner que malgré la mention de plusieurs circonscriptions foncières, la réquisition ne portera qu'un seul numéro d'inscription. Le tarif applicable sera celui d'une seule inscription pour toutes les circonscriptions foncières. (L'officier adjoint inscrit la réquisition dans toutes les circonscriptions foncières mentionnées dans l'acte*.)* 

Pour ajouter ou supprimer une circonscription foncière, il suffit d'utiliser les boutons « + » ou « - » (E).

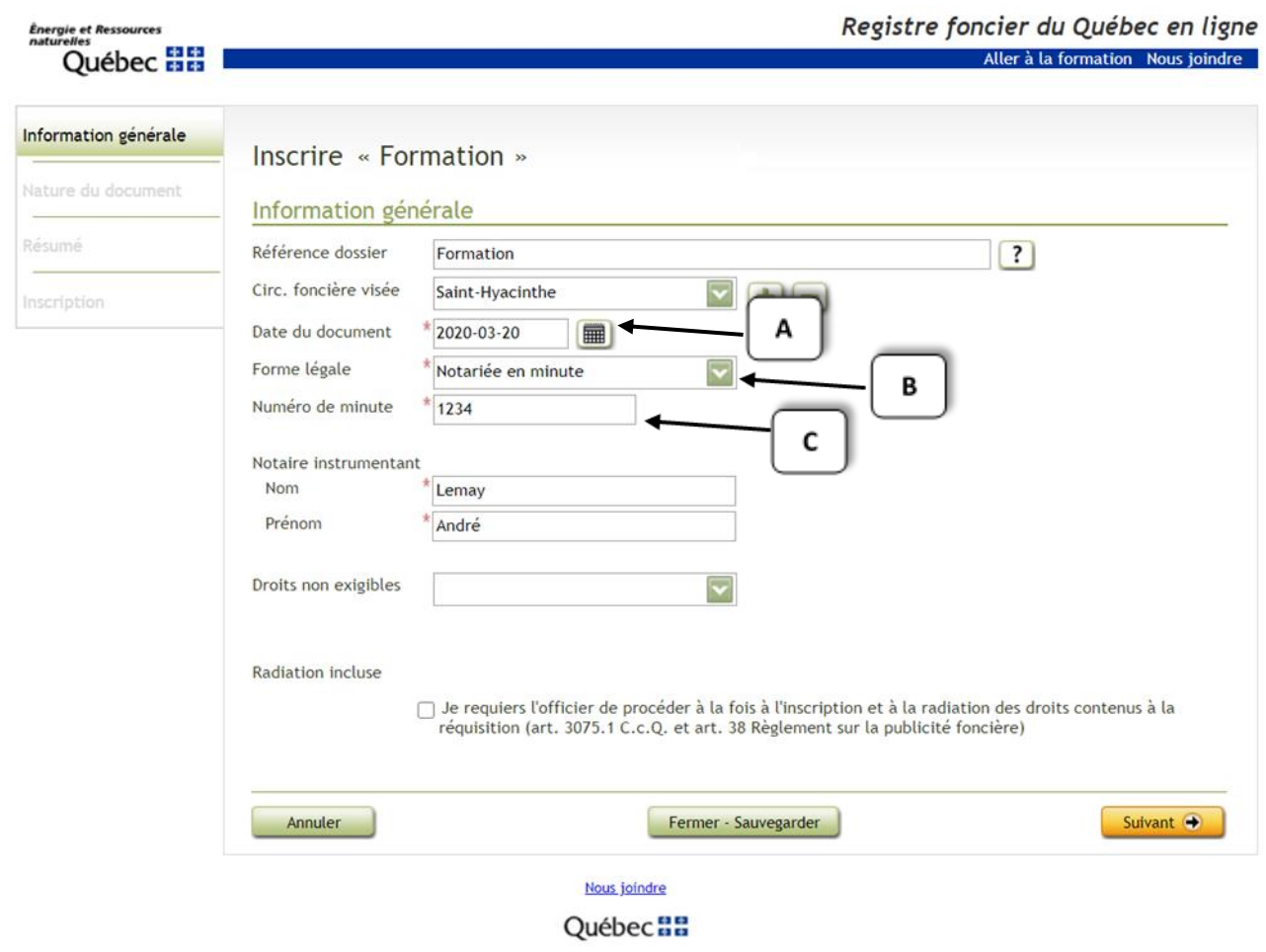

Ensuite, il faudra indiquer la date du document (A). Il s'agit de la date de la dernière signature, soit celle qui clôt l'acte et non celle à laquelle cette demande d'inscription est remplie. Il est possible d'entrer manuellement cette date ou d'utiliser le calendrier.

Pour cette démonstration, la forme légale « Notariée en minute » est déjà inscrite. Il est toutefois possible de choisir une autre forme légale parmi les options proposées dans la liste déroulante (B).

Ensuite, indiquez le numéro de minute (C).

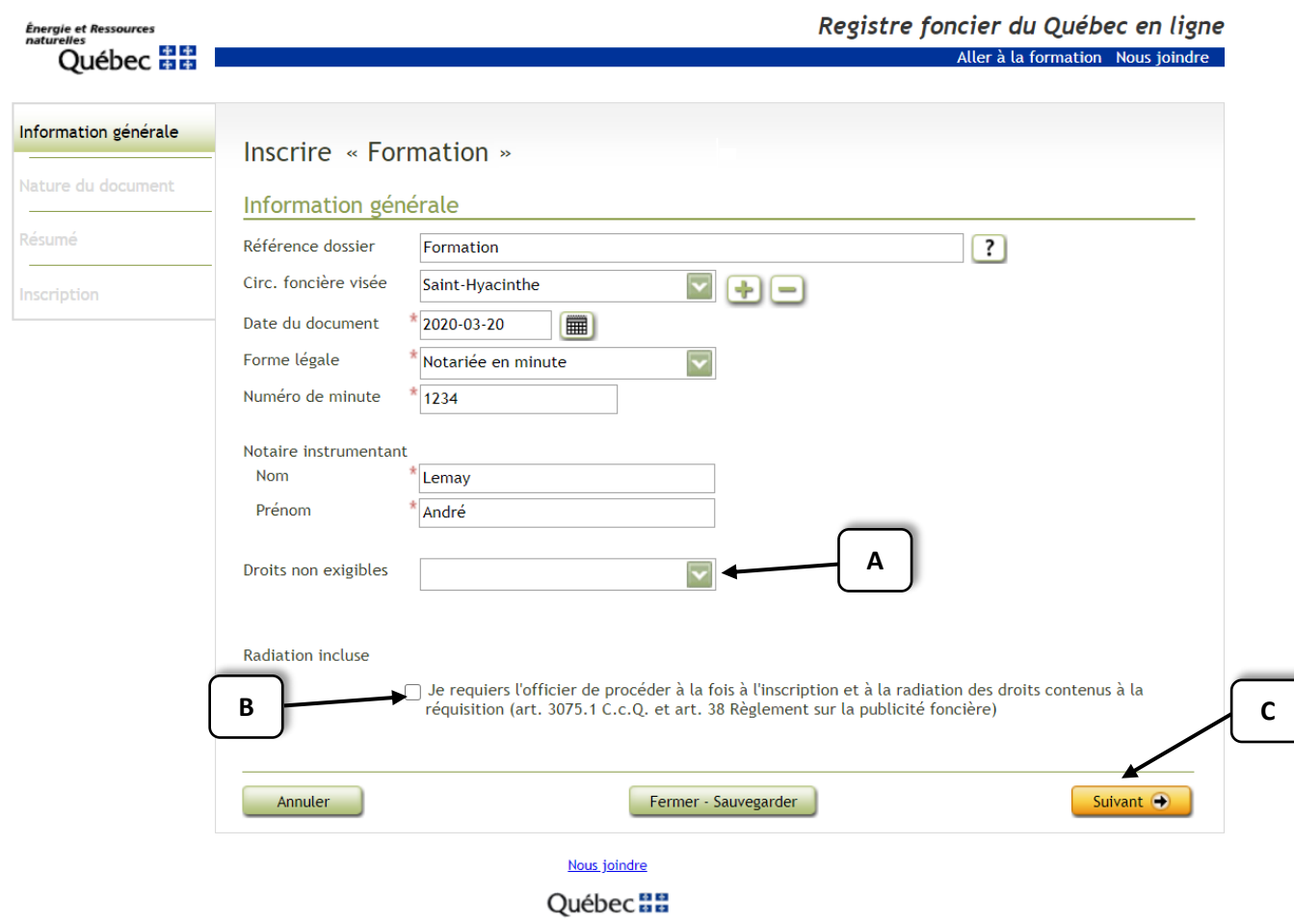

Si le client bénéficie d'une gratuité, qu'il s'agisse de l'aide juridique ou de l'un des types de crédit agricole, il faut l'indiquer en utilisant la liste déroulante (A). Sinon, le champ « Droits non exigibles » reste vide.

Finalement, la case « Radiation incluse » (B) doit être cochée seulement lorsque l'acte présenté contient également une demande de radiation.

En cliquant sur le bouton « Suivant » (C), les données inscrites sont automatiquement sauvegardées et l'application passera à l'étape suivante qui concerne la nature et les parties de la réquisition.

#### <span id="page-12-0"></span>4 - Conclusion

Maintenant que le dossier de la nouvelle réquisition a été créé et que les renseignements généraux ont été saisis, voyons plus en détail la suite du parcours du service en ligne de réquisition d'inscription (SLRI) dans la prochaine capsule. Celle-ci traitera des renseignements spécifiques à saisir dans la demande d'inscription.

**Ministère de l'Énergie et des Ressources naturelles 13**